## Learn on your own

Google Duo is an app that lets you make video and voice calls through the internet

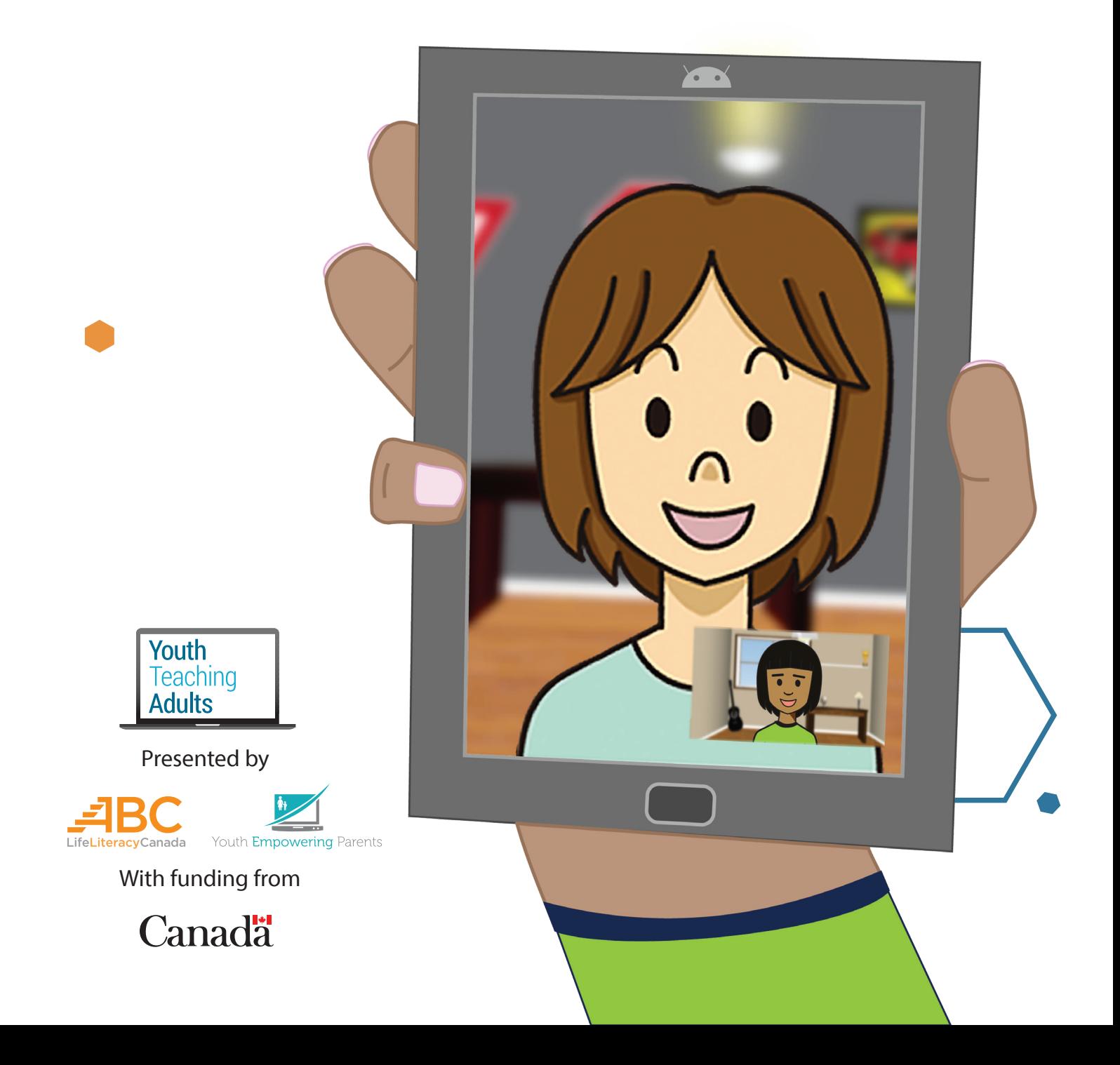

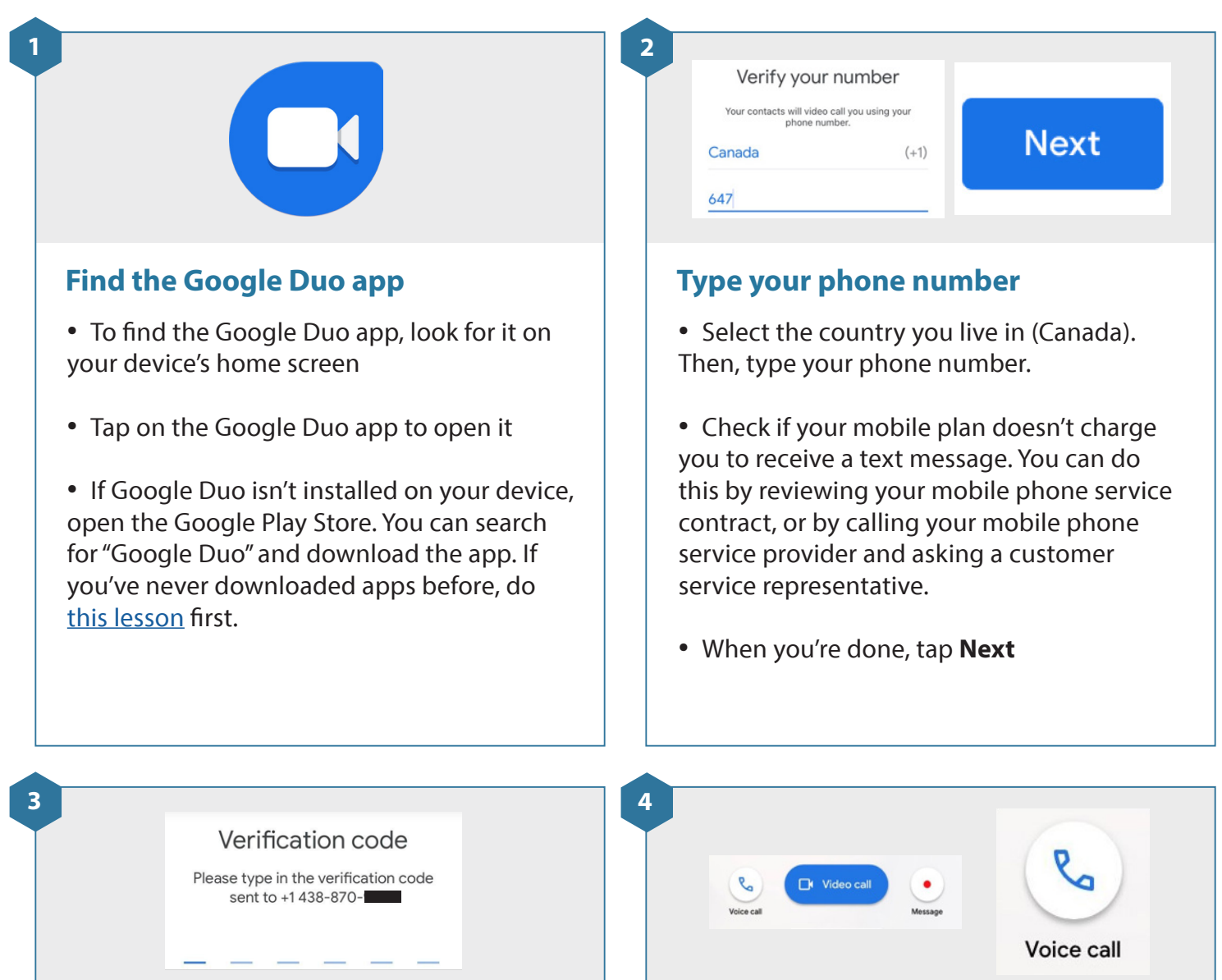

#### **Confirm your phone number**

• Google Duo will send you a text message to confirm your phone number. This message will have a verification code.

- Type in the verification code you received
- Once you finish typing the code, Google Duo will automatically sign you in

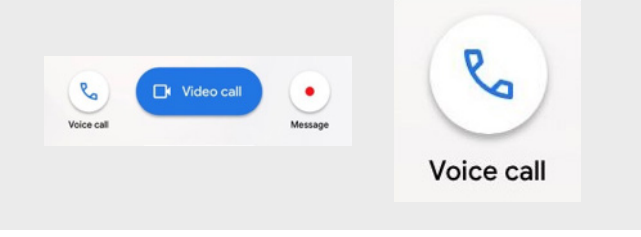

#### **Make a voice call**

- You can use Google Duo to call other people that have Google Duo
- Calls are done through the internet. This means if you're not connected to wifi, Google Duo will use data from your mobile plan and that can get expensive
- To make a voice call on Google Duo, tap any person in your contacts list and then tap the **Voice call** button

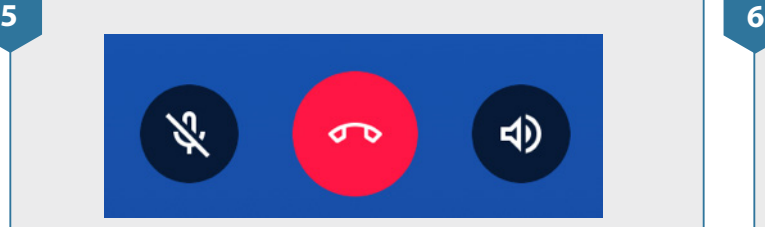

#### **During a voice call**

• If you want to turn off your microphone tap the **microphone** button at the bottom left of your screen. This is useful if you don't want the person on the call to hear something, like background noise.

• To turn your microphone back on, tap the **microphone** button again

### **Video call**

#### **Make a video call**

• You can also make video calls with Google Duo. Video calls also need internet connection. If you're not connected to wifi, Google Duo will use data from your mobile plan and that can get expensive.

• Google Duo will use your device's frontfacing camera, so that the person you're talking to can also see you

• To make a video call, tap the **Video call**  button at the bottom of your screen

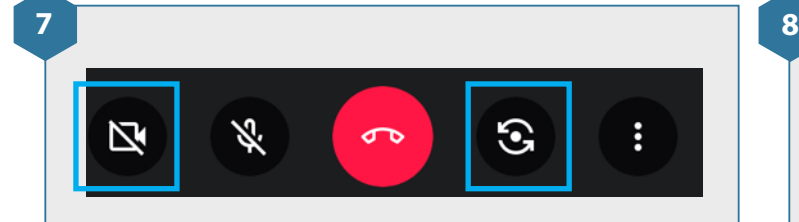

#### **During a video call**

• If you want to turn off your video, tap the **video camera** button at the bottom left of your screen. To turn your video back on, tap the **video camera** button again.

• You can also switch to the camera on the back of your device. To do this, tap the **flip camera** button, located to the right of the red **hang up** button. To switch back to the front camera, tap the **flip camera** button again.

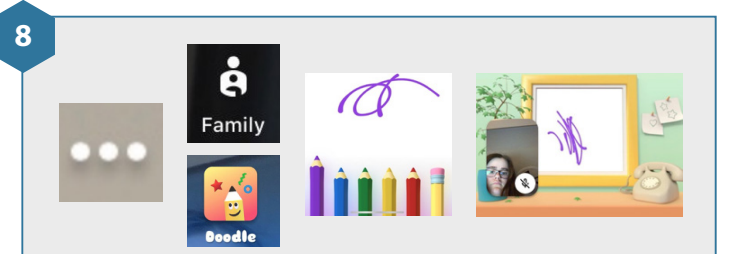

#### **Add drawings in a video call**

• You can doodle or draw during your video call. To do this, tap the **3 dots** at the bottom right of your screen. Then tap **Family** and then tap **Doodle.**

• You can now draw pictures on the screen using your finger. The other person in your call will be able to see what you're drawing.

• When you're done, tap the **blue arrow** at the top left of your screen to return to your call

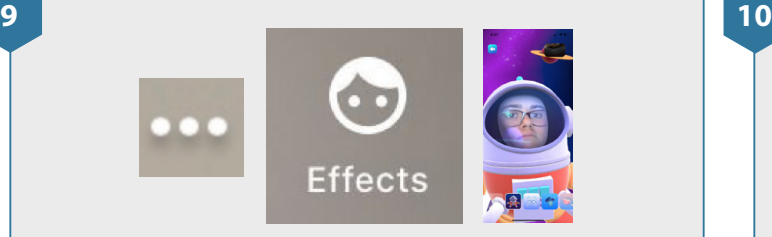

#### **Add effects to a video call**

• To add effects to your video, tap the **3 dots** again at the bottom right of your screen and then tap **Effects.** Then you can tap through the effects options at the bottom of your screen.

• When you're done, tap the **blue arrow** at the top left of your screen to return to your call

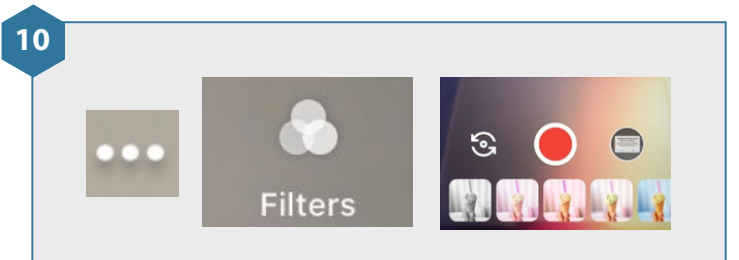

#### **Add filters to a video call**

• To add a filter or to change the colour of your video, tap the **3 dots** again and then tap **Filters**

• You can now slide through the different options at the bottom of your screen. Try them out and find one that you like.

• When you're done, tap the **blue arrow** at the top left of your screen to return to your call

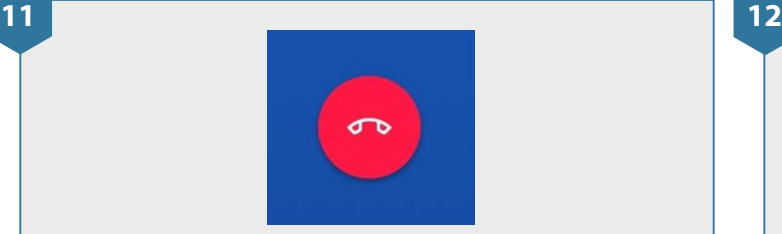

#### **End the call**

• When you're ready to end your voice or video call, tap the red **hang up** button at the bottom of your screen

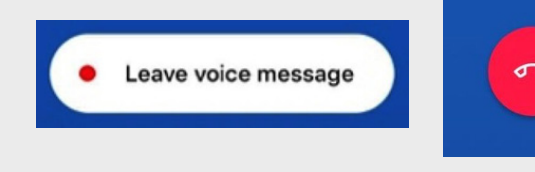

#### **Leave a message**

• If you call someone on Google Duo and they don't answer, you can leave the person a voice or video message. To do this, tap the **Leave voice message** button.

• If you don't want to leave a message, tap the red **hang up** button. You can always call them back later.

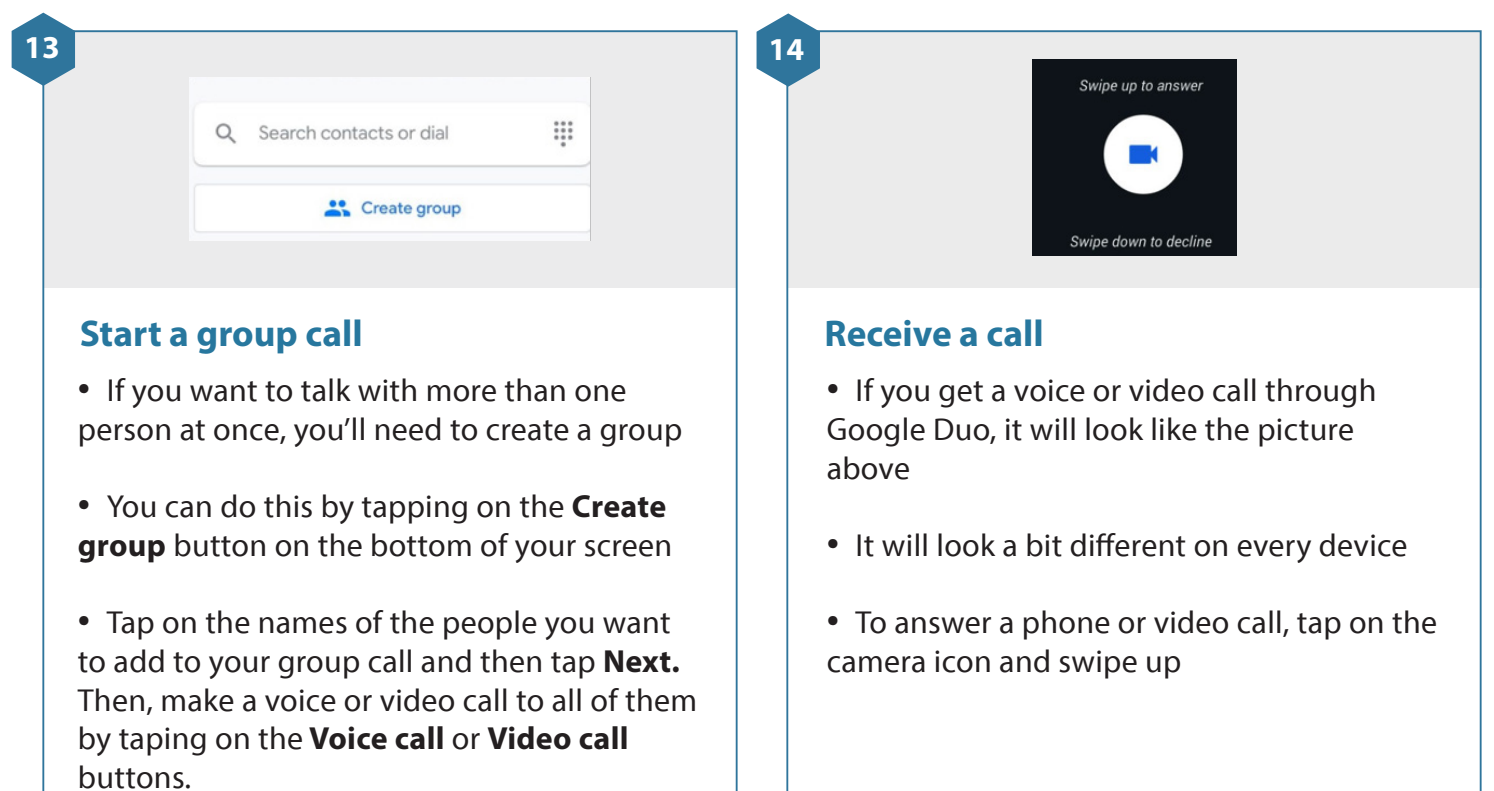

• Your group can include up to 12 people

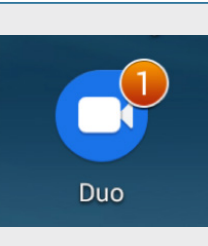

#### **Notifications**

**15**

• If you miss a call from someone, you'll see a notification on your device

• On some devices, you'll see a number on the top right of the Google Duo icon in your device's home screen or app launcher. This number tells you how many messages or missed calls you have. On other devices, you'll get a notification in the notification bar at the top of the screen.